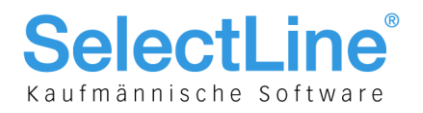

# SelectLine Auftrag

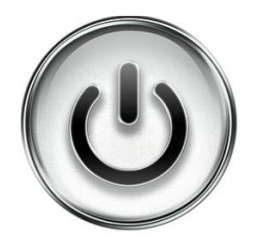

# EU-DSGVO mit SelectLine

© Copyright 2018 by SelectLine Software AG, CH-9016 St. Gallen

Kein Teil dieses Dokumentes darf ohne ausdrückliche Genehmigung in irgendeiner Form ganz oder in Auszügen reproduziert oder unter Verwendung elektronischer Systeme verarbeitet, vervielfältigt oder verbreitet werden. Wir behalten uns vor, ohne besondere Ankündigung, Änderungen am Dokument und am Programm vorzunehmen.

Die im Dokument verwendeten Soft- und Hardware-Bezeichnungen sind überwiegend eingetragene Warenbezeichnungen und unterliegen als solche den gesetzlichen Bestimmungen des Urheberrechtsschutzes.

29.05.2018/mk/V1.0

**SelectLine Software AG** 

Achslenstrasse 15 CH-9016 St. Gallen

T +41 71 282 46 48 F +41 71 282 46 47

info@selectline.ch www.selectline.ch

Seite 1 von 9

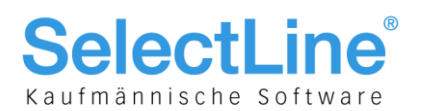

# **Inhalt**

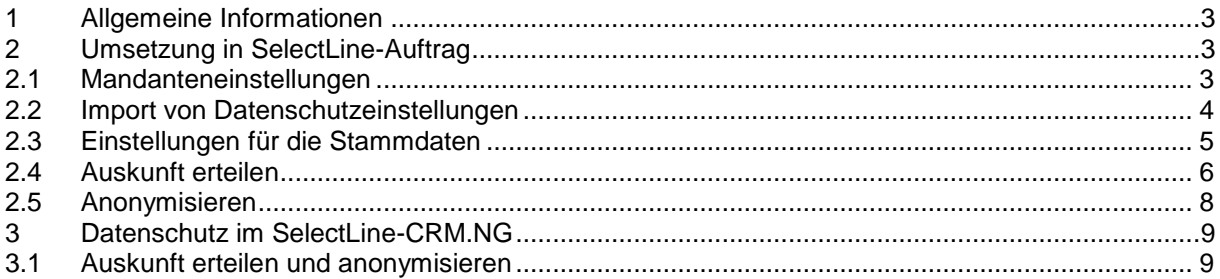

#### Anmerkung:

Weitere Hinweise und detaillierte Informationen zu den eigentlichen Programmfunktionen finden Sie in<br>Handbüchern, Hilfedateien und Neuerungsbeschrieben.

**SelectLine Software AG** 

Achslenstrasse 15 CH-9016 St. Gallen

T +41 71 282 46 48 F +41 71 282 46 47

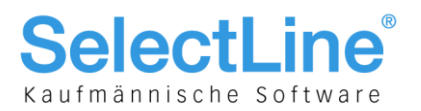

# 1 Allgemeine Informationen

Die EU-Datenschutzgrundverordnung (DSGVO) tritt am 25. Mai 2018 in Kraft. Es soll das Datenschutzrecht innerhalb der EU vereinheitlichen. Sie kann von den einzelnen Mitgliedesländern jeweils noch konkretisiert werden. In Deutschland beispielsweise wird es ab dem 28. Mai ein neues Bundesdatenschutzgesetz (BDSG-neu) geben.

Obwohl die Schweiz nicht Teil der EU ist, müssen Unternehmen aus der Schweiz, welche Waren und Dienstleistungen an natürliche Personen in der EU anbieten, sich an die DSGVO halten. Aus diesem Grund werden auch für Schweizer Mandanten ab der Version 18.1.6 die Funktionen der DSGVO in SelectLine vorhanden sein.

Ausserdem ist auch in der Schweiz derzeit eine Überarbeitung des Datenschutzgesetzes im Gange, welche sich grösstenteils an die DSGVO anlehnen wird. Wenn Sie also bereits jetzt mit den neuen Funktionen für den Datenschutz arbeiten, sind Sie bereits gerüstet für eine allfällige Anpassung in der Schweiz.

Weiterführende Informationen finden Sie unter anderem unter

[https://www.kmu.admin.ch/kmu/de/home/praktisches-wissen/kmu-betreiben/e-commerce/eu-regelung](https://www.kmu.admin.ch/kmu/de/home/praktisches-wissen/kmu-betreiben/e-commerce/eu-regelung-zum-datenschutz.html)[zum-datenschutz.html](https://www.kmu.admin.ch/kmu/de/home/praktisches-wissen/kmu-betreiben/e-commerce/eu-regelung-zum-datenschutz.html)

# 2 Umsetzung in SelectLine-Auftrag

In den Programmen SelectLine-Auftrag, SelectLine-CRM.NG, SelectLine-Rechnungswesen und SelectLine-Kassabuch wurden Funktionen für den Datenschutz hinzugefügt.

### <span id="page-2-0"></span>2.1 Mandanteneinstellungen

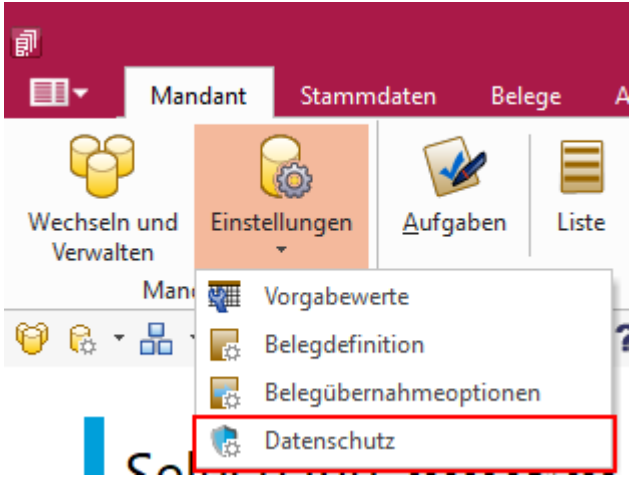

Unter den Mandanteneinstellungen können die Felder aus den Adressen ausgewählt werden, welche bei einem Auskunftsersuchen ausgegeben werden sollen und welche beim Nutzen der Anonymisierungsfunktionen anonymisiert werden. Ausserdem kann dort die Kategorie des jeweiligen Felds definieren. Zusätzlich können sie die dazugehörige Rechtsgrundlage abspeichern.

> **SelectLine Software AG** Achslenstrasse 15 CH-9016 St. Gallen

T +41 71 282 46 48 F +41 71 282 46 47

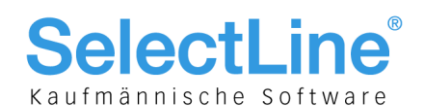

### 2.2 Import von Datenschutzeinstellungen

Über den Button "Extras" können Sie Datenschutzeinstellungen importieren, welche von uns als Vorgabewerte mitgegeben werden. Anschliessend können Sie immer noch diese anpassen, löschen oder weitere hinzufügen.

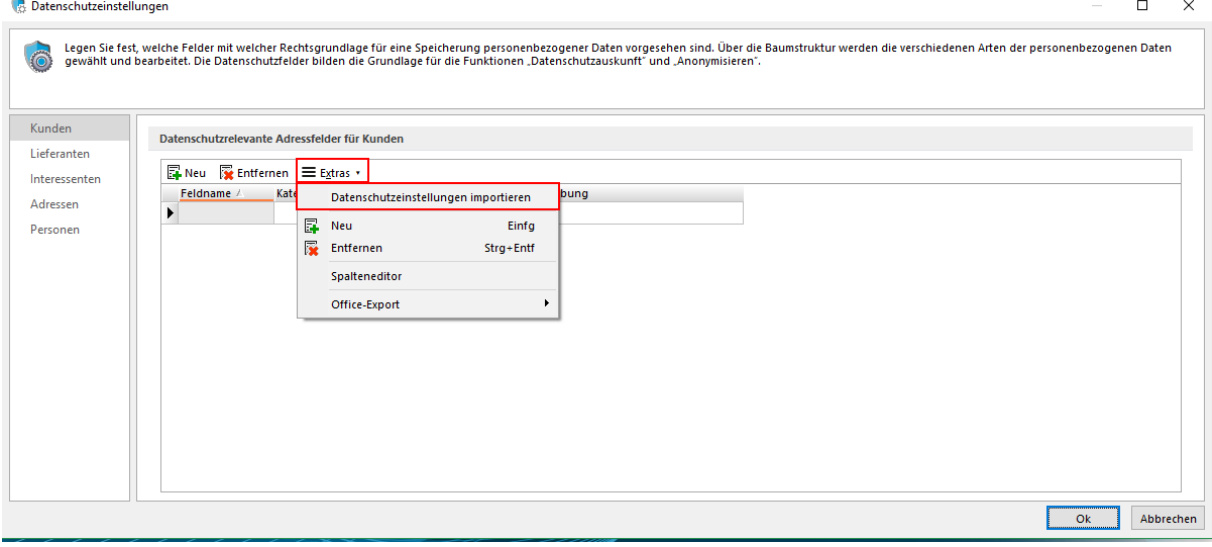

**SelectLine Software AG** 

Achslenstrasse 15 CH-9016 St. Gallen

T +41 71 282 46 48 F +41 71 282 46 47

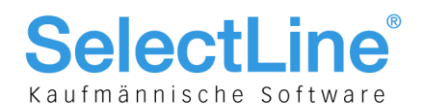

### 2.3 Einstellungen für die Stammdaten

In den Stammdaten der Kunden, Lieferanten und Interessenten finden Sie weitere Einstellungen zum Datenschutz. Die Einstellungen können sowohl für die Kontaktadressen, als auch für die gesamte Adresse hinterlegt werden.

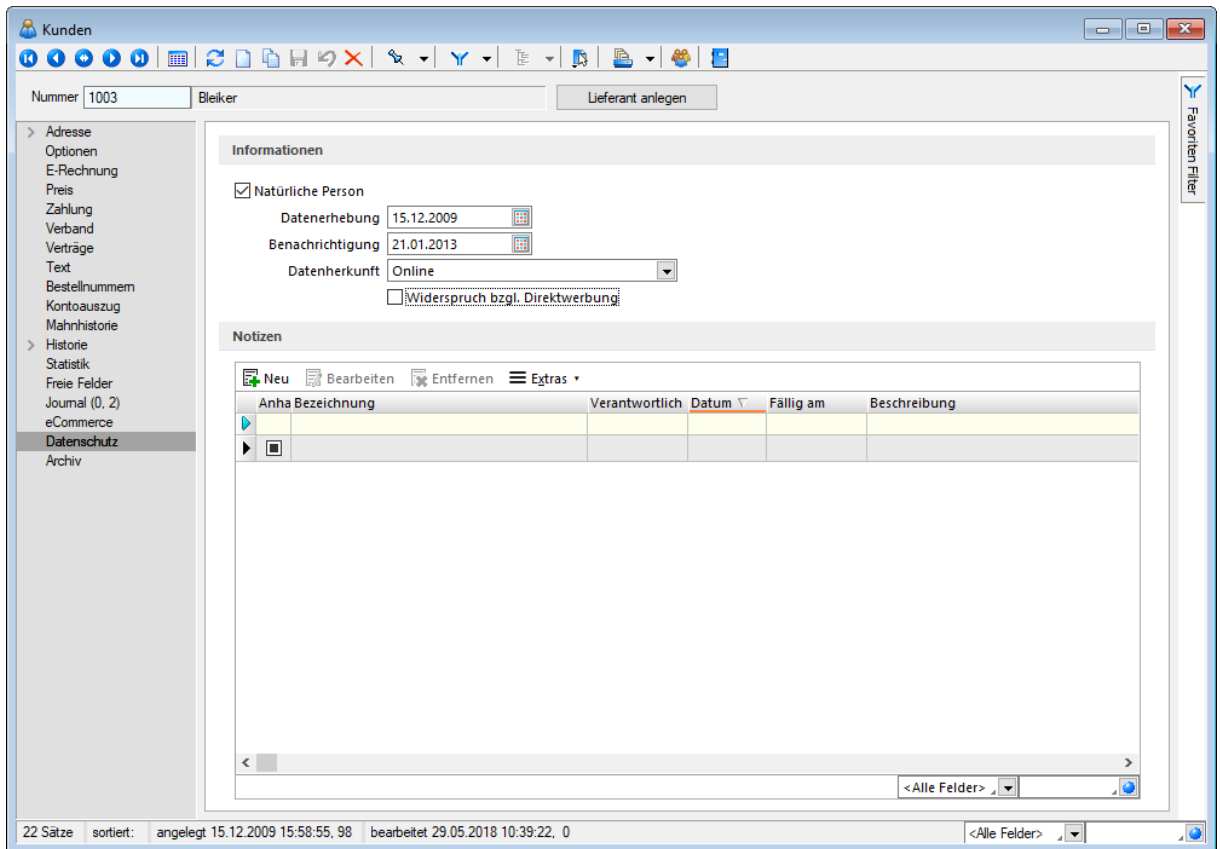

#### **Natürliche Person**

Erst durch Aktivierung des Feldes "Natürliche Person" werden die weiteren Eingabemöglichkeiten freigeschaltet.

#### **Datenerhebung**

Das Datum gibt Auskunft darüber, zu welchem Datum die personenbezogenen Daten ermittelt wurden. Das Feld wird bei der Aktivierung der Option "Natürliche Person" mit dem Datum gefüllt, an welchem der Datensatz angelegt worden ist. Das Datum kann jedoch frei editiert werden.

#### **Benachrichtigung**

In diesem Feld wird das Datum eingetragen, an dem die Person über die Speicherung der Daten informiert wurde. Beim Aktivieren der Option "Natürliche Person" wird das Feld mit dem Datum des ersten Belegs bzw. dem ersten offenen Posten gefüllt.

#### **Datenherkunft**

Das Feld dient als komfortable Eingabemöglichkeit für eine Angabe zur Quelle der personenbezogenen Daten. Bereits getätigte Eingaben können über die Auswahl bei weiteren Datensätzen verwendet werden.

> **SelectLine Software AG** Achslenstrasse 15

CH-9016 St. Gallen

T +41 71 282 46 48 F +41 71 282 46 47

info@selectline.ch www.selectline.ch

Seite 5 von 9

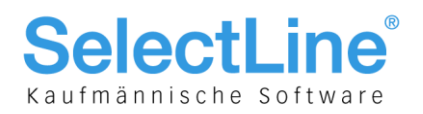

#### **Widerspruch bezüglich Direktwerbung**

Widerspricht eine natürliche Person der Verwendung Ihrer personenbezogenen Daten gem. § 28 Abs. 4 BDSG (Werbewiderspruch), wird dies über die Option "Widerspruch bzgl. Direktwerbung" abgebildet.

Dadurch können die Daten bei Marketingaktionen ausgeschlossen werden.

#### **Notizen**

Sie können in dne Notizen zum Datenschutz zusätzliche Informationen dokumentieren. Es können beliebig viele Notizen und auch Anhänge hinterlegt werden.

Die Anhänge können per Drag & Drop in den Bereich "Anhänge" gezogen werden.

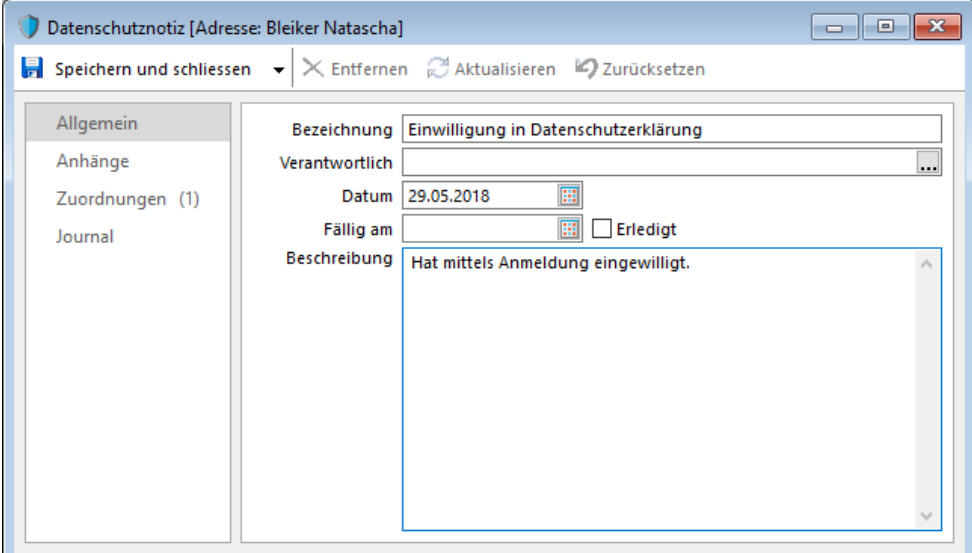

### 2.4 Auskunft erteilen

Wenn der Fall auftritt, dass eine natürliche Person Auskunft über die gespeicherten Daten erhalten möchte, können Sie dies im entsprechenden Datensatz (Kunde, Lieferant oder Kontaktadresse) durchführen.

Um die Auskunft zu erteilen rufen Sie das Kontextmenü auf und wählen "Datenschutz/Auskunft".

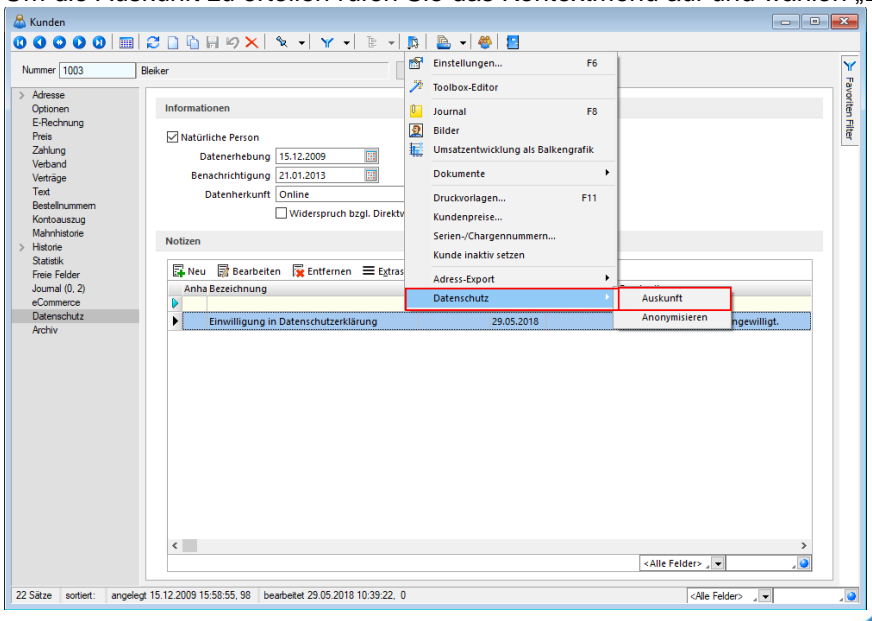

**SelectLine Software AG** Achslenstrasse 15

CH-9016 St. Gallen

T +41 71 282 46 48 F +41 71 282 46 47

info@selectline.ch www.selectline.ch

Seite 6 von 9

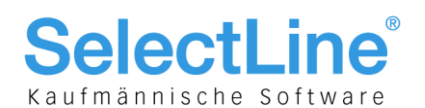

Es werden alle Felder ausgegeben, die in den Mandanteneinstellung (siehe Kap. [2.1\)](#page-2-0) als datenschutzrelevante Felder angelegt wurden. Ausserdem werden die entsprechende Kategorie sowie die Rechtsgrundlage angezeigt.

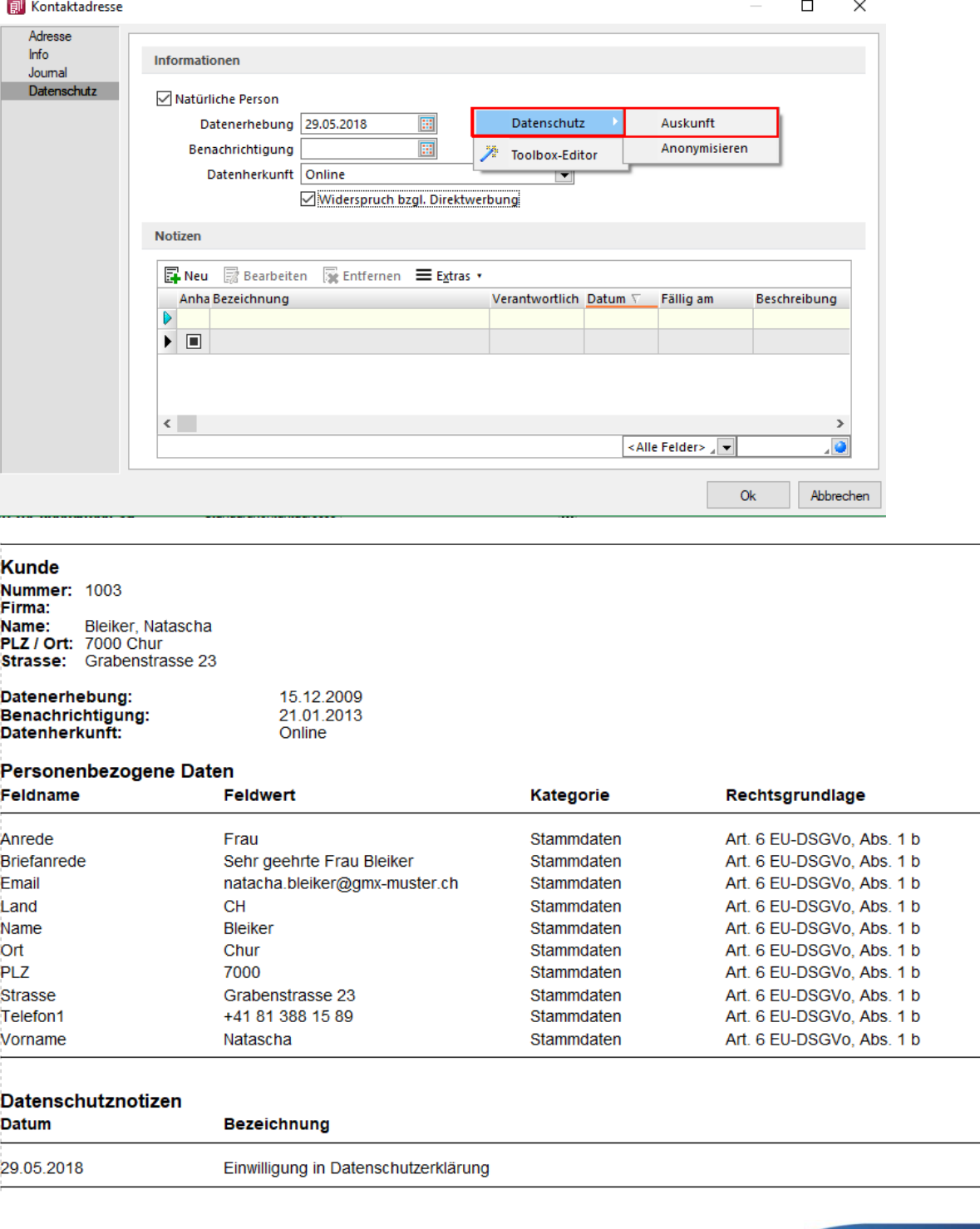

In der Kontaktadresse müssen Sie mittels Rechtsklick in die Maske das Kontextmenü aufrufen.

#### **SelectLine Software AG**

Achslenstrasse 15 CH-9016 St. Gallen

T +41 71 282 46 48 F +41 71 282 46 47

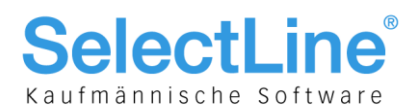

## 2.5 Anonymisieren

Im selben Menü wie für die Auskunft, können Sie auch die Dateien einer natürlichen Person anonymisieren. Wenn diese Funktion ausgeführt wird, werden die zuvor über die Datenschutzeinstellungen als datenschutzrelevanten definierten Felder geleert. Ausserdem erhalten sie das Kennzeichen "Anonymisiert von" und "Anonymisiert am".

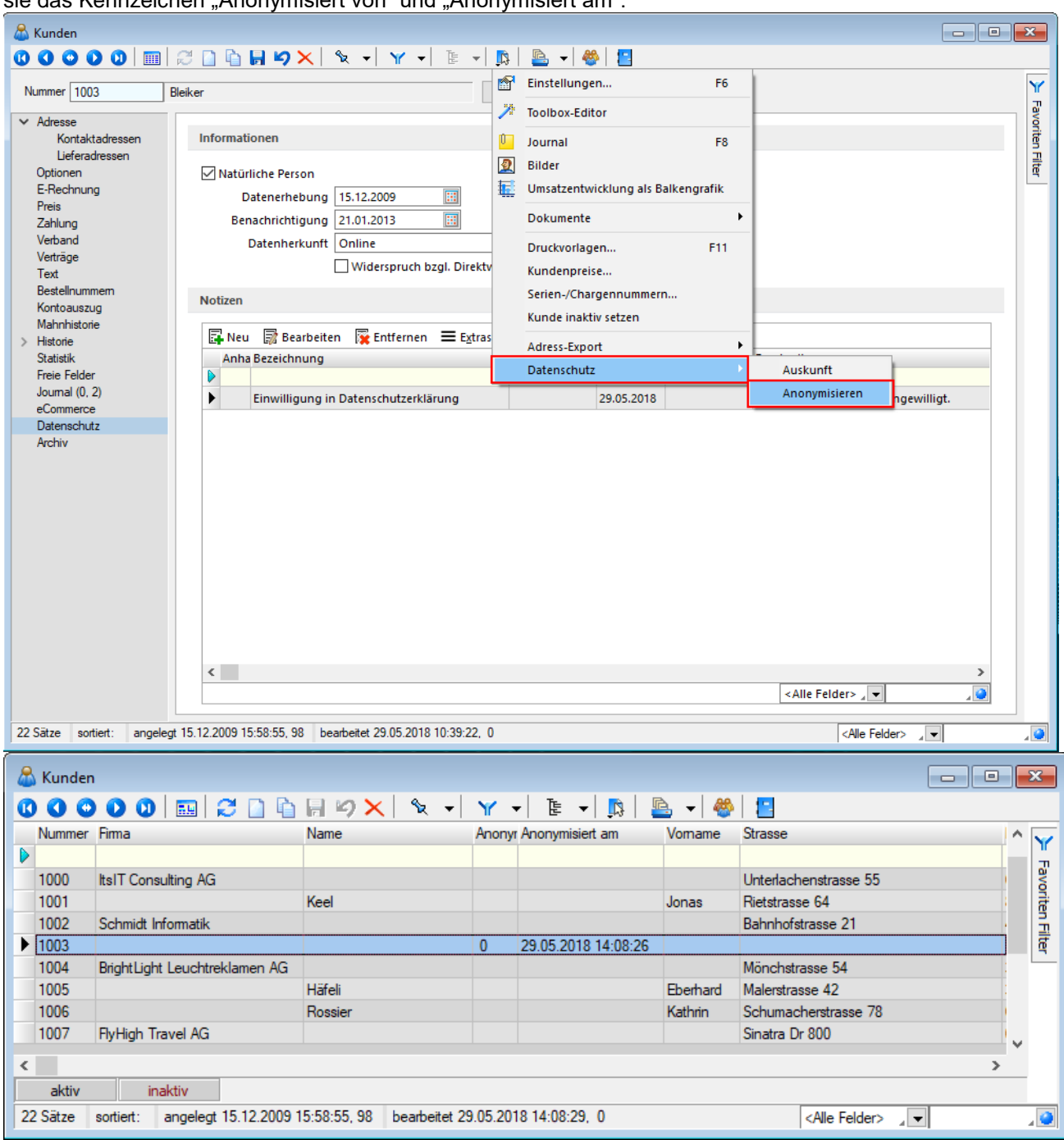

**SelectLine Software AG** 

Achslenstrasse 15 CH-9016 St. Gallen

T +41 71 282 46 48 F +41 71 282 46 47

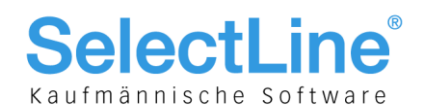

# 3 Datenschutz im SelectLine-CRM.NG

Auch im CRM.NG haben Sie einen neuen Reiter "Datenschutz" zur Verfügung. Eingaben, die im CRM.NG gemacht werden, werden auch in den SelectLine-Auftrag übernommen und umgekehrt.

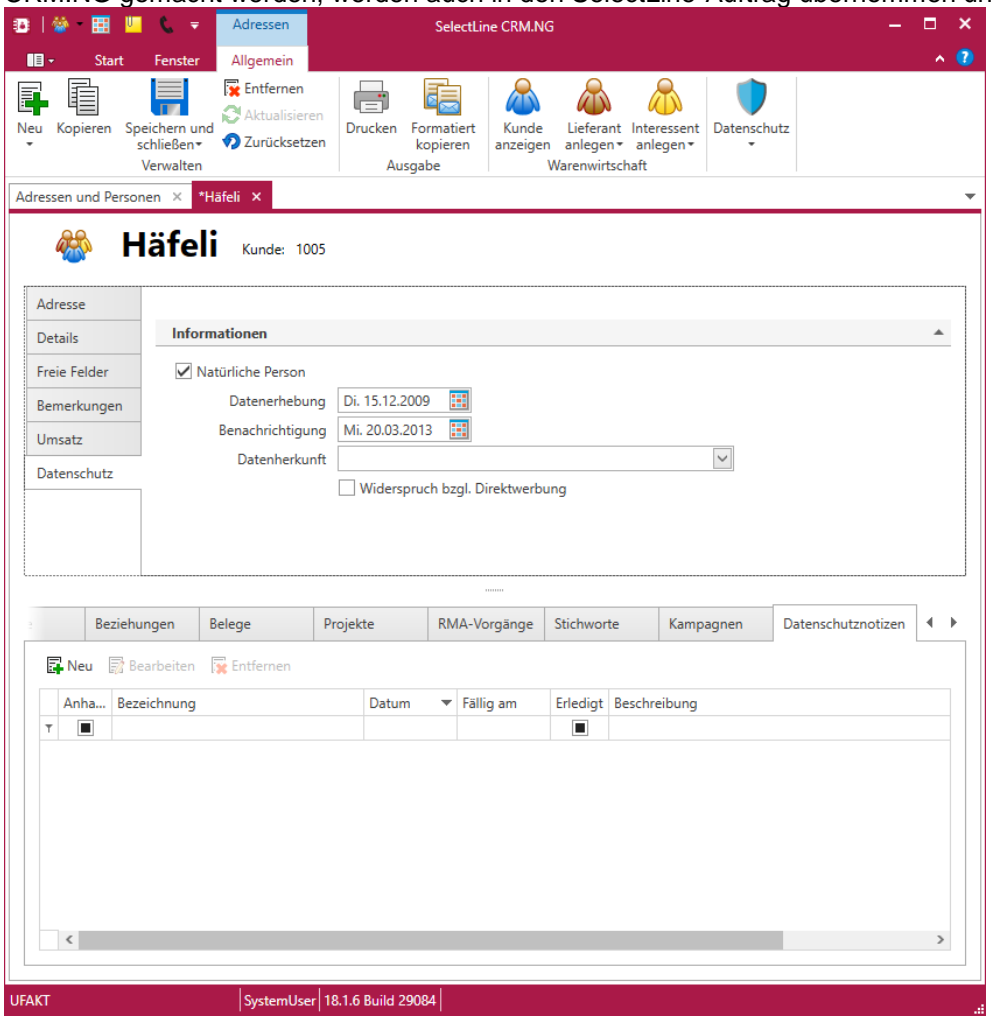

Bei freien Personen im SelectLine-CRM.NG handelt es sich um Personen ohne Verknüpfungen zu einer Adresse (Firma). Auch hier finden alle relevanten Felder und können die Datenschutzeinstellungen und -notizen für die einzelne Person hinterlegen.

### 3.1 Auskunft erteilen und anonymisieren

Den Button für "Auskunft erteilen" und "Anonymisieren" finden Sie im CRM.NG in der Ribbonbar.

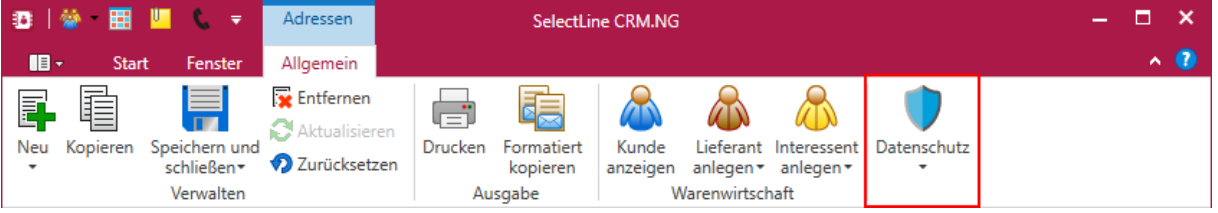

**SelectLine Software AG** Achslenstrasse 15 CH-9016 St. Gallen

T +41 71 282 46 48 F +41 71 282 46 47